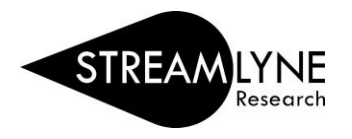

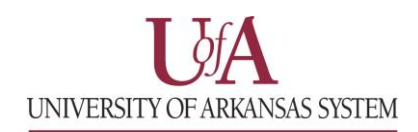

## HOW TO FIND MY PROPOSAL AFTER SUBMISSION

1) To find a Proposal after submission: **Main Menu** > **Pre-Award** > Click **Proposal Development**

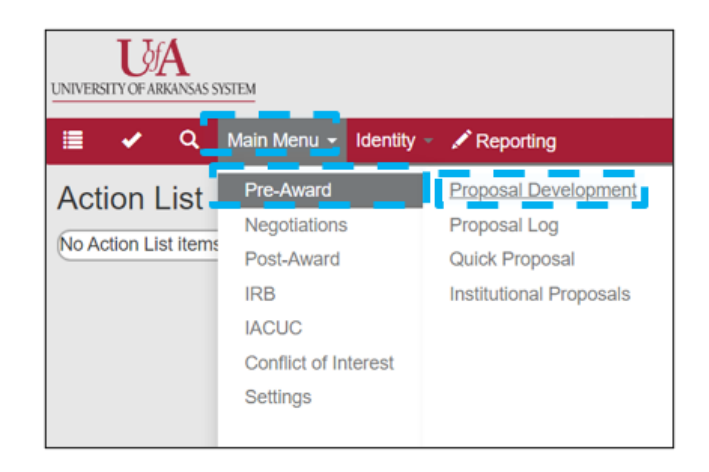

2) If you know the name of the PI or Co-I for the Proposal, use the **All Personnel Full Name** field to search:

Type the **Last Name** of the PI or Co-I > Select the **Contains** button > Click **Search**

**Note:** There are a varity of ways you can search for Proposals using the Proposal Lookup screen. Some of the common search fields used below are: Proposal Number, Project Title & Principal Investigator Full Name.

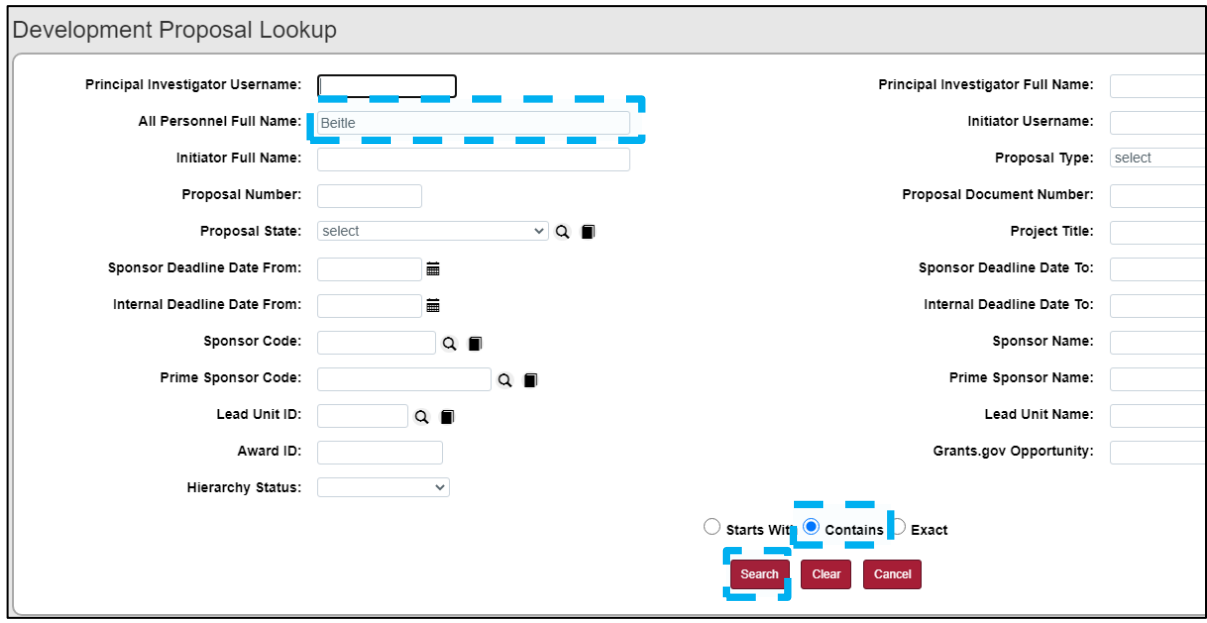

3) Locate the proposals you are looking for.

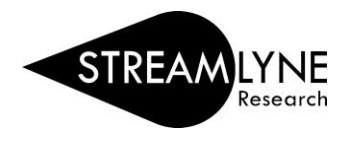

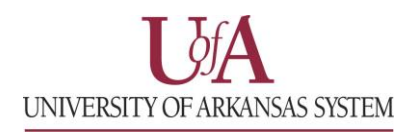

4) Click **view** to view the details of the proposal.

**NOTE:** The top titles function as data filters. For the below returned criteria, click Principal Investitator and all of the proposals will be arranged alphabetically. Similarly, by clicking the Sponsor Deadline Date, the criteria will be arranged again with the most current deadline showing.

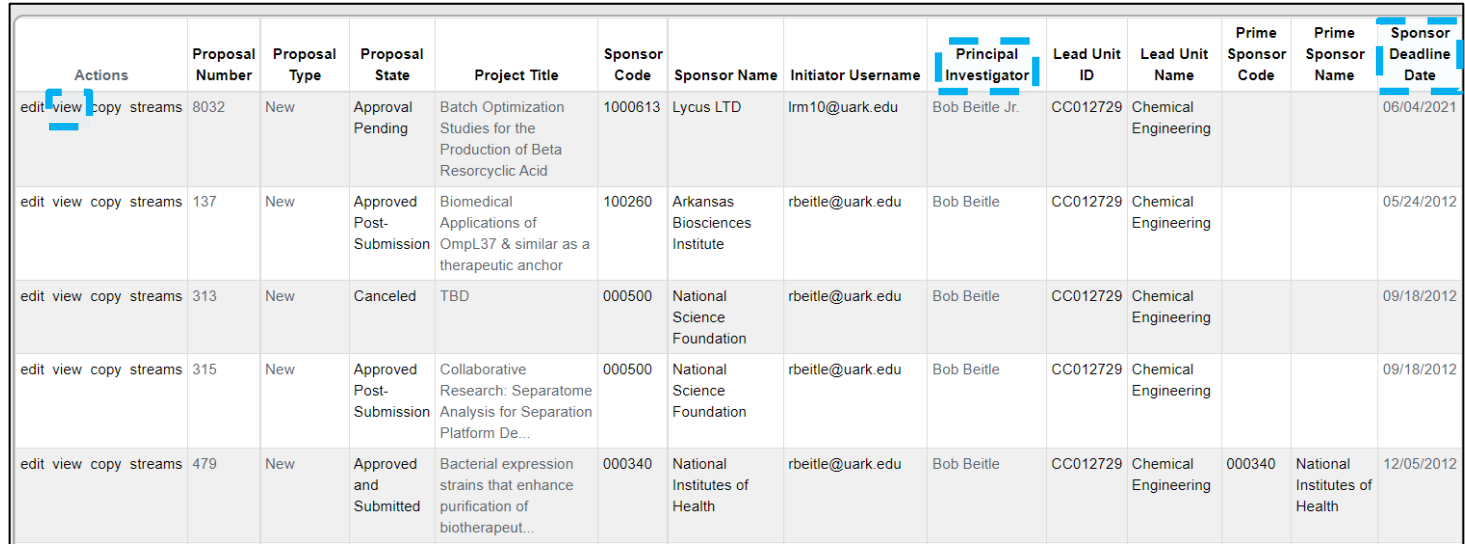